# **MEIN KONTO**

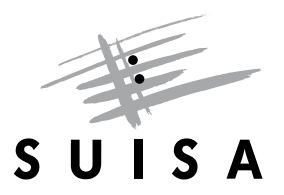

## **BEDIENUNGSANLEITUNG ZUR ERSTELLUNG EINES LOGINS**

Sie möchten Zugriff auf «Mein Konto»? Diese Bedienungsanleitung zeigt auf, wie Sie sich als Benutzer registrieren und sich danach mit Ihrem Profil verknüpfen können.

#### **Erstellen eines Benutzerkontos**

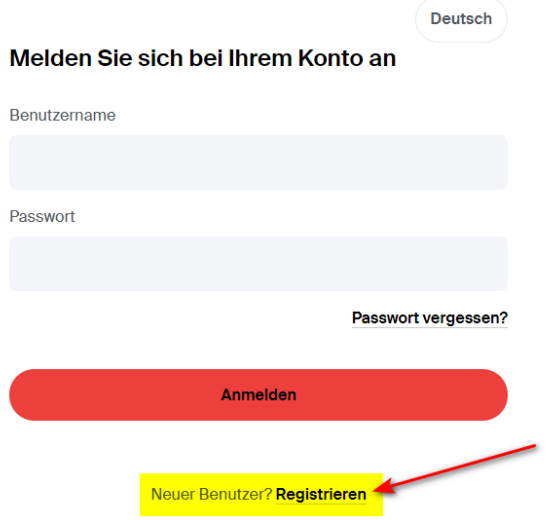

Zuerst müssen Sie ein **Benutzerkonto erstellen**.

Hierfür müssen Sie sich als neuer Benutzer registrieren.

Klicken Sie auf «**Registrieren**».

#### Registrierung

Vorname

Andrea

Nachname

Muster

E-Mail

andrea muster@mail.ch

**Benutzername** 

andrea.muster@mail.ch

Der Benutzername darf frei gewählt werden:

- Er muss eindeutig und darf nicht bereits in Verwendung sein
- · Wir empfehlen die E-Mail-Adresse zu verwenden

Passwort

....................

Passwort bestätigen

....................

Das Passwort muss folgendes beinhalten:

- 10 Zeichen
- · Sonderzeichen
- · Gross- und Kleinbuchstaben
- Zahlen

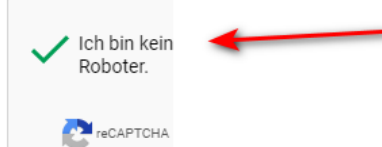

« Zurück zur Anmeldung

Registrieren

#### **E-Mail verifizieren**

Sie müssen Ihre E-Mail-Adresse verifizieren, um das Benutzerkonto zu aktivieren.

Eine E-Mail mit weiteren Anweisungen wurde an Sie versendet.

Falls Sie keine E-Mail erhalten haben, dann können Sie Hier klicken um eine neue E-Mail versenden zu lassen. Es erscheint das Registrierungs-Fenster:

Füllen Sie alle Felder aus, wählen Sie das Feld «Ich bin kein Roboter» an und drücken Sie auf «Registrieren».

Wenn Sie ein Feld vergessen auszufüllen, müssen Sie das Passwort neu eingeben und nochmals «Ich bin kein Roboter» anwählen.

Das Passwort muss mindestens 10 Zeichen lang sein sowie ein Sonderzeichen, einen Gross- sowie einen Kleinbuchstaben sowie eine Zahl enthalten.

Verifizieren Sie nun Ihre E-Mail-Adresse.

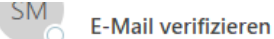

Vielen Dank für Ihre Anmeldung. Um Ihr Benutzerkonto in SUISA Mein Konto

Link zur Bestätigung der E-Mail-Adresse

Dieser Link wird in 10 Minuten ablaufen.

### Mehrfachauthentifizierung konfigurieren

SUISA bietet eine Zwei-Faktor-Authentifizierung für das Login an. Mit der Zwei-Faktor-Authentifizierung sperren Sie Hacker aus. Selbst dann, wenn diese Ihr Passwort geknackt haben.

Folgende Optionen stehen Ihnen zur Verfügung:

#### 1 Authenticator (sehr sicher)

Installieren Sie eine Authenticator-App (FreeOTP, Google Authenticator, Microsoft Authenticator) auf Ihrem Smartphone und geben Sie beim Login den generierten Authentifizierungscode ein.

> Zwei-Faktor-Authentifizierung mit Authenticator aktivieren

 $\overline{2}$ Zwei-Faktor-Authentifizierung nicht aktivieren (weniger sicher)

Sie müssen nach Eingabe des Passwords keine weiteren Authetifizierungscodes eingeben.

Zwei-Faktor-Authentifizierung nicht aktivieren

« Zurück zum Login

Öffnen Sie hierfür Ihr E-Mail-Programm und drücken Sie auf den entsprechenden Link.

Nach der E-Mail-Verifizierung werden Sie automatisch auf den Bereich «**Mehrfachauthentifizierung**» geleitet.

Damit Sie Ihr Benutzerkonto mit Ihrem Profil, d.h. Ihrem persönlichen «Mein Konto», verknüpfen<br>können, müssen Sie die Zwei-Faktormüssen Sie die Zwei-Faktor-Authentifizierung mit Authenticator aktivieren, indem Sie auf den entsprechenden Button drücken.

#### Mehrfachauthentifizierung konfigurieren

Sie müssen eine Mehrfachauthentifizierung einrichten, um das Benutzerkonto zu aktivieren.

Installieren Sie eine der folgenden Applikationen auf Ihrem  $\overline{1}$ Smartphone:

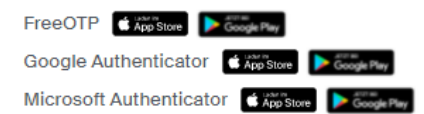

 $\overline{2}$ Öffnen Sie die Applikation und scannen Sie den Barcode.

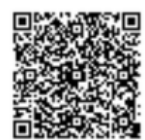

Sie können den Barcode nicht scannen?

Geben Sie den von der Applikation generierten One-time Code 3 ein und klicken Sie auf Speichern.

One-time Code « Zurück zur Anmeldung

**Absenden** 

#### **2-Faktor-Authentifizierung mit Authenticator**

Wenn Sie die 2-Faktor-Authentifizierung mit Authenticator gewählt haben, gehen Sie gemäss der angezeigten Anweisung vor, geben Sie den generierten Code im Feld «**One-time Code**» ein und drücken Sie auf «**Absenden**».

#### **Profil freischalten**

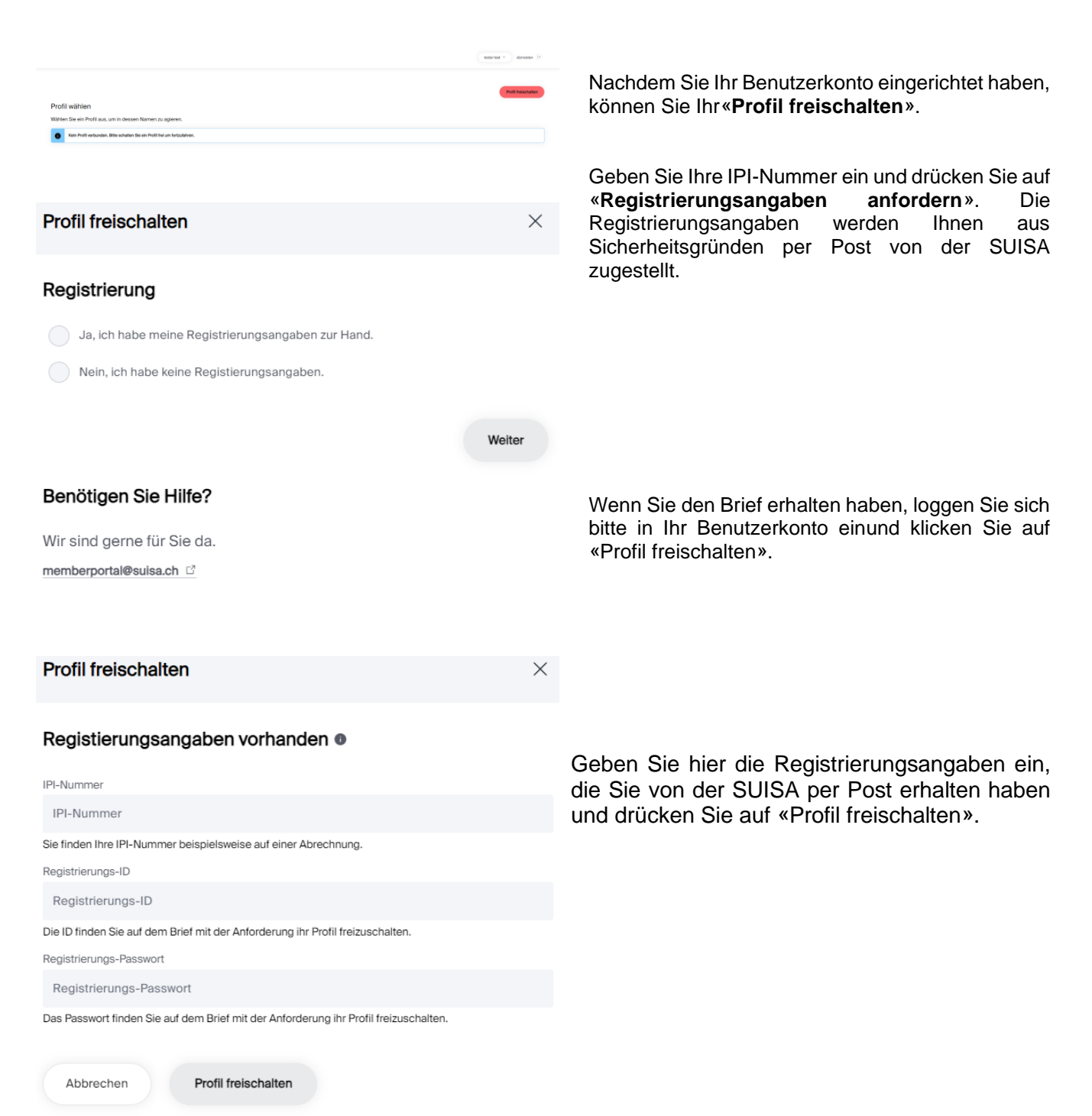

#### Benötigen Sie Hilfe?

Wir sind gerne für Sie da.

memberportal@suisa.ch C

- 1. Loggen Sie sich auf «Mein Konto» mit dem von Ihnen (
- 2. Geben sie folgenden Angaben ein um ihr Profil freizuso

Ihre IPI-Nr.: 00000000000

Registrierungs-ID: 30280

Registrierungs-Passwort: AUYTFSMCTSXZ

Diese Registrierungsangaben sind 30 Tage lang gültig und

Über «Mein Konto» haben Sie Zugang zu den Online-Serv

#### **FRAGEN?**

In unserem [Hilfebereich](https://www.suisa.ch/mein-konto/hilfe) finden Sie Antworten auf die häufigsten Fragen:<https://www.suisa.ch/mein-konto/hilfe>

#### **KONTAKT**

[memberportal@suisa.ch](mailto:memberportal@suisa.ch)